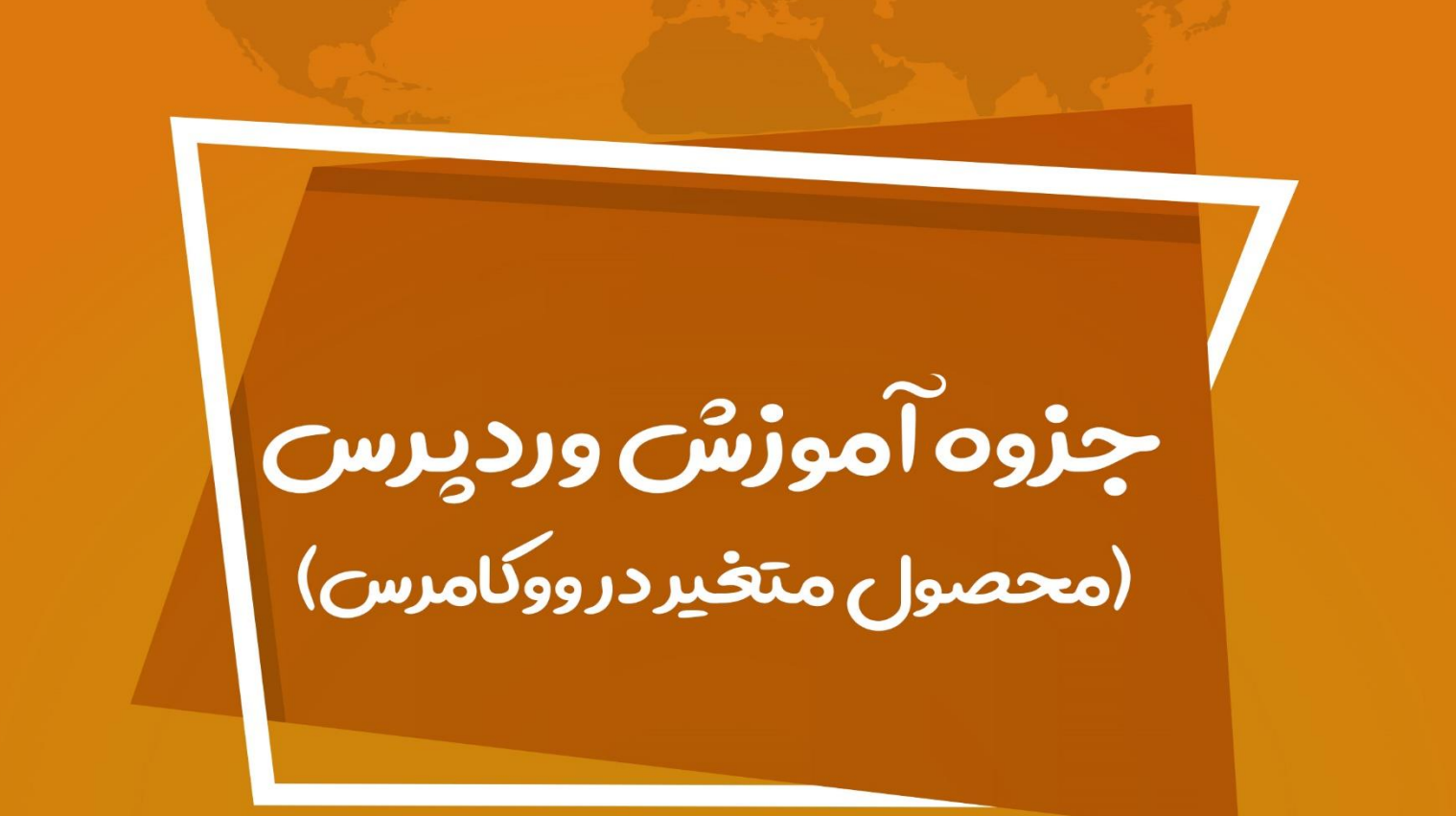

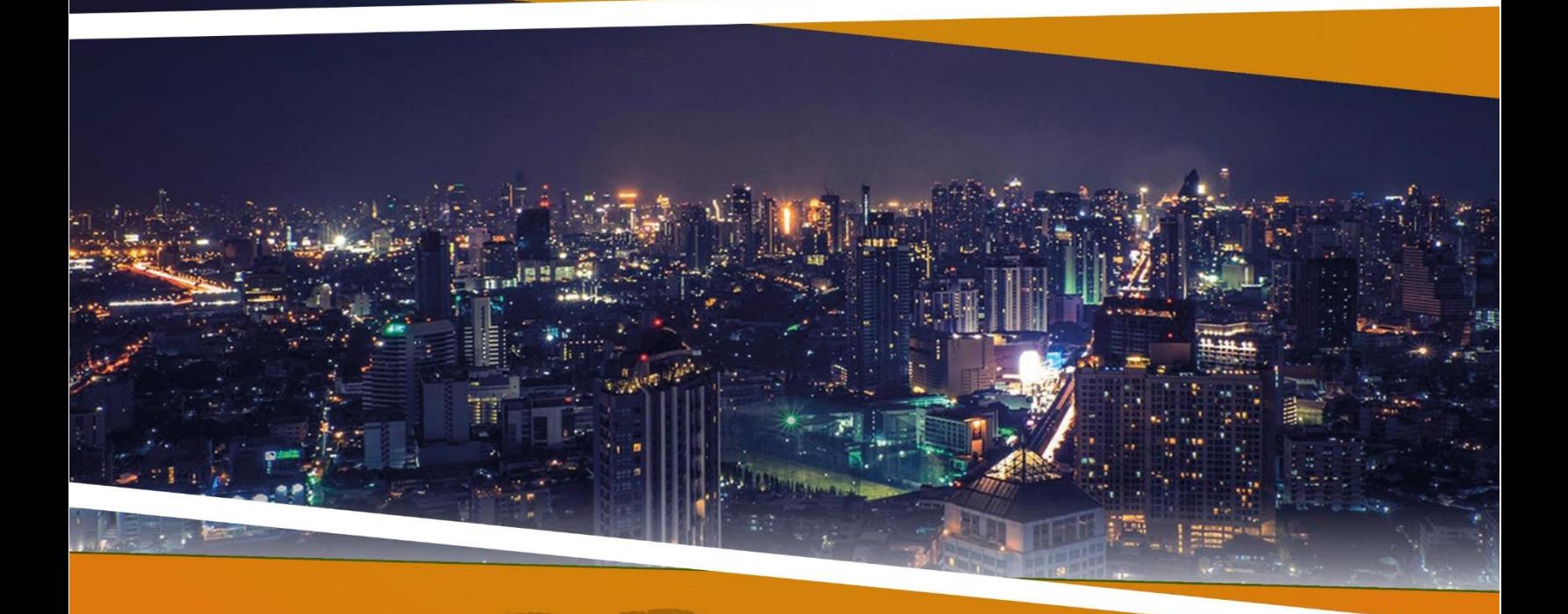

**ZEFA Information Technology** 

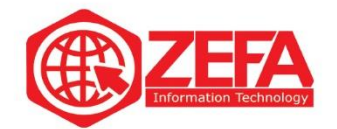

#### **محصول متغیر در ووکامرس**

قبل از اینکه در مورد فروش **محصول متغیر در ووکامرس** صحبت کنیم باید بگویم محصول متغیر چی است بعد در مورد فروشش حرف میزنیم .

#### **محصول متغیر :**

به محصوالتی که یکی هستند اما در جزیئات با هم تفاوت دارند محصول متغیر گفته می شود. مثال ما یک گوشی سامسونگ 10S داریم که داری مثال ۵ رنگ متفاوت است. یعنی فقط تو رنگ با هم فرق میکنند. یا مثال یک مانتو دخترانه داریم که جنس، نوع دوخت و مدلش یکی است فقط در رنگ با هم فرق میکنند .

**نکته :**با استفاده از **محصول متغیر در ووکامرس** میتوانید محصوالت یکسان با چندین تغییر را به مشتریان عرضه کنید. این تغییرات ممکن است در رنگ، سایز، قیمت و ... باشد .

### **محصول متغیر در ووکامرس**

برای فروش **محصول متغیر در ووکامرس** کافیه مثل بقیه محصوالت که اضافه میکنیم از منوی محصوالت، زیر منوی **افزودن جدید** رو بزنید تا وارد صفحه افزودن محصول جدید شوید . مانند تصویر زیر:

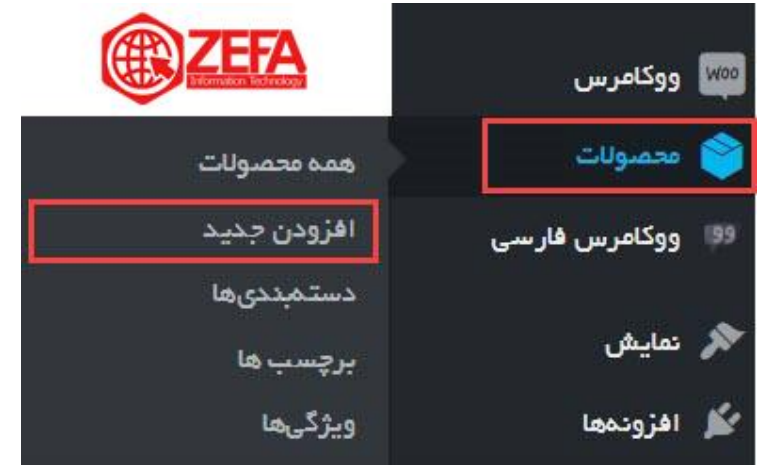

بعد از اینکه وارد صفحه محصول شدید مانند افزودن محصوالت دیگر، تمام توضیحات، عنوان، برچسب، دسته، عکس اصلی و گالری عکس رو انتخاب میکنیم.

بعد در این بخش باید تنظیمات **محصول متغیر در ووکامرس** را انجام دهید از جعبه اطالعات محصول، نوع محصول را، روی محصول متغیر قرار دهید مانند تصویر زیر :

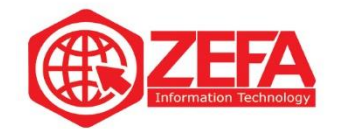

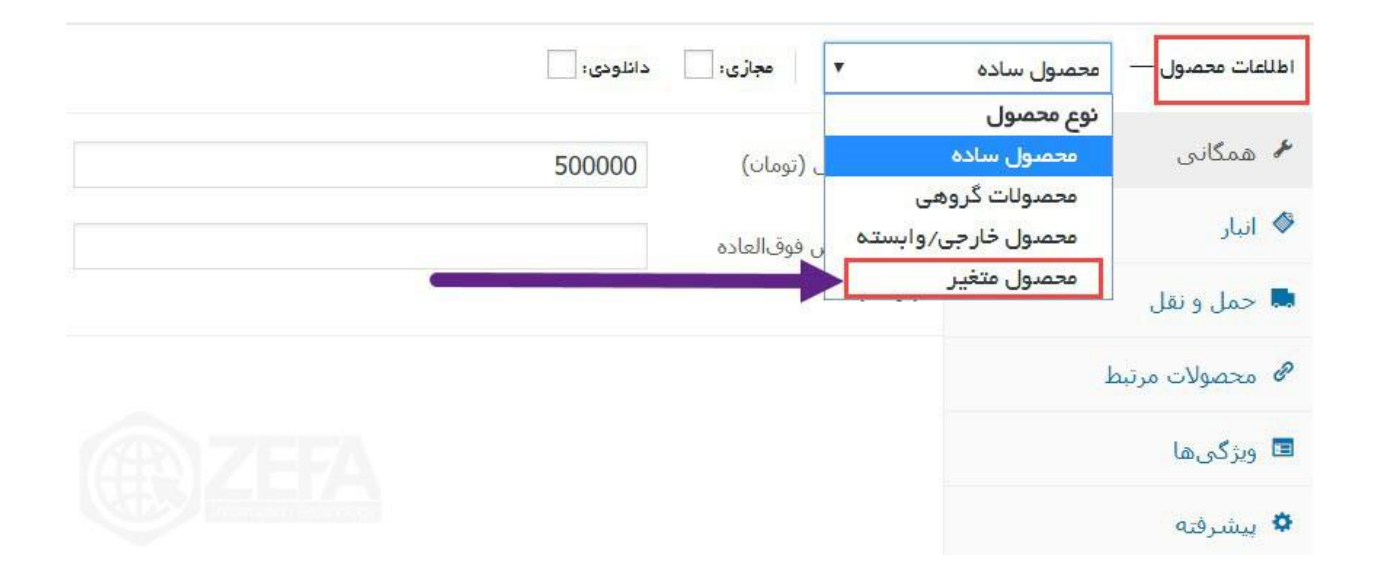

بعد از اینکه نوع محصول رو، روی محصول متغیر قرار دادید باید برای محصول ویژگی تعریف کنید. (مثلا میخواید از یک مدل ساعت، سه رنگش رو به فروش برسوند - پس باید ویژگی رنگ رو تعریف کنید) این مطلب رو پیش نویس کنید تا اطالعات شما حفظ شود تا وقتی که ویژگی تعریف میکنیم و دوباره به این صفحه بر میگردیم. برای تعریف ویژگی باید از منوی محصوالت، گزینه **ویژگی ها** رو کلیک کنید مانند تصویر زیر:

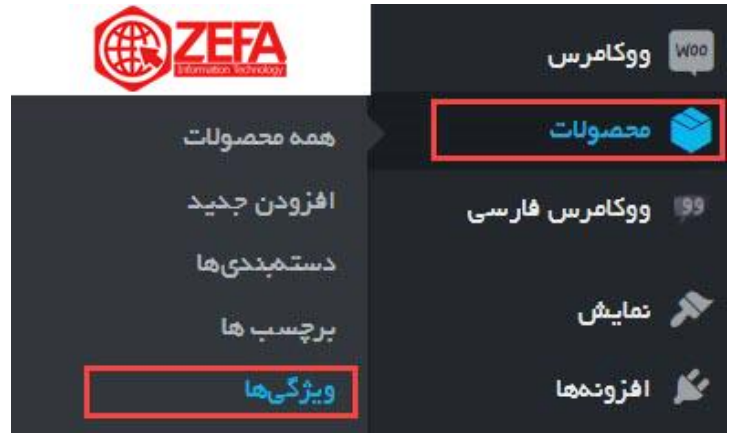

در صفحه ویژگی، یک ویژگی رو تعریف میکنیم مثال ویژگی رنگ و بهش سه مقدار قرمز، سیاه و آبی رو میدهیم. (که اصطلاحا بهش شرط گذاشتن برای ویژگی می گویند) اضافه کردن ویژگی هم اصلا کاری ندارد، کافیه نام و نامک رو وارد کنید مانند تصویر زیر :

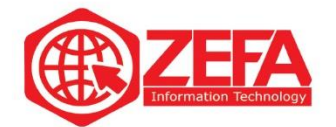

## افزودن ویژگی حدید

ویژگی ها به شما اجازه می دهد توضیحات بیشتری درباره محصول مانند رنگ یا اندازه دهید. می توانید با استفاده از این ویژگی در سایدبار فروشگاه استفاده کنید با ابزارک ."layered nav"

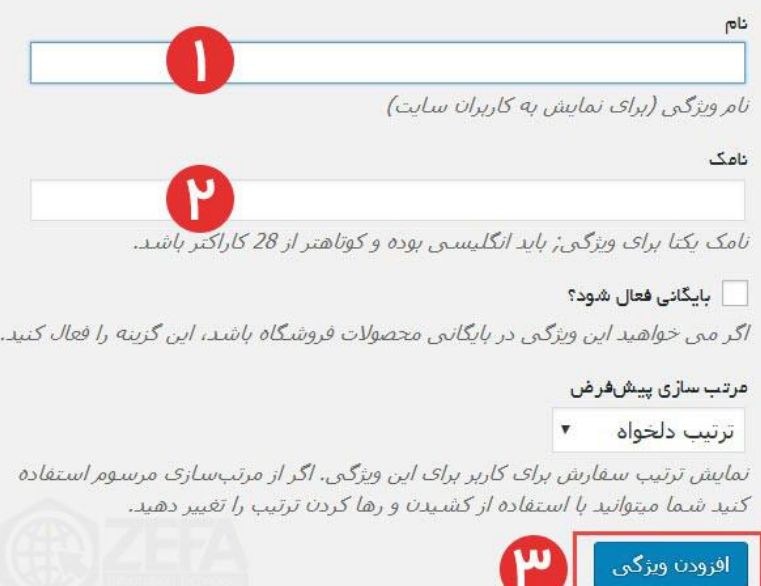

**۱ -نام :**برای ویژگی یک نام انتخاب کنید. مثلا ما اینجا رنگ رو وارد کردیم. **۲-نامک :**در این بخش باید یک نامک در نظر بگیرید که بهتر است به انگلیسی باشد . **۳ -افزودن ویژگی :**بعد از وارد کردن نام و نامک روی افزودن ویژگی کلیک کنید تا ویژگی اضافه شود. بعد از اینکه ویژگی رو اضافه کردید باید برای این ویژگی شرط ها و قوانین رو تعریف کنید.(در اینجا ما مثلا سه رنگ داریم و باید به این ویژگی سه مقدار دهیم) کافیه روی گزینه **پیکربندی شرایط و مقررات** کلیک کنید مانند تصوير زير:

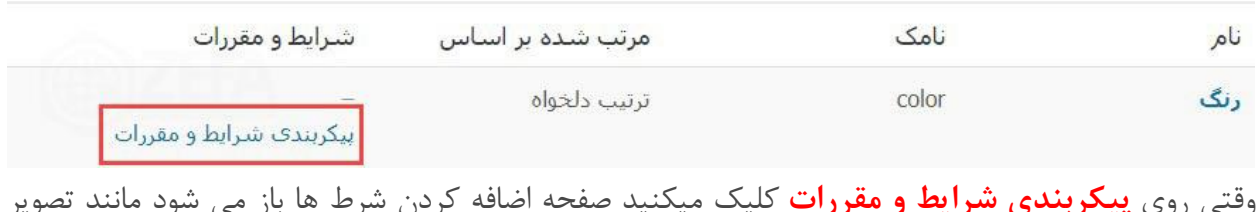

www.zefa.ir

زير:

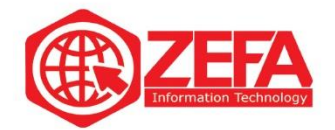

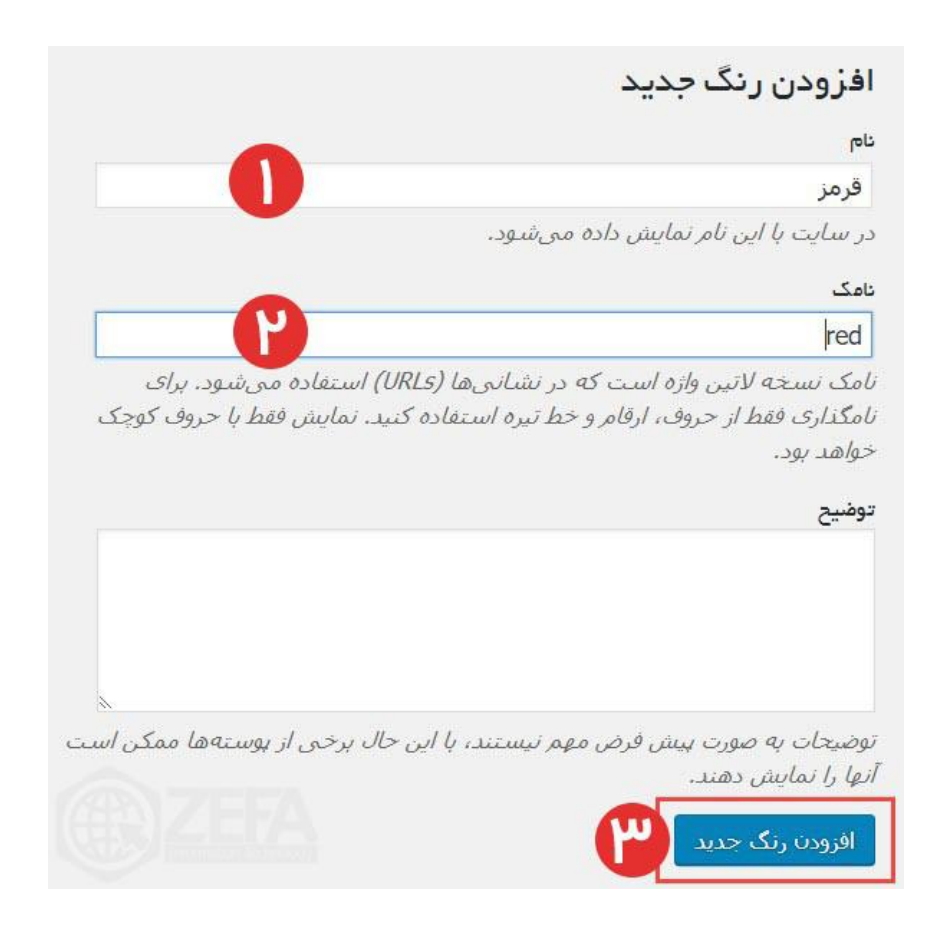

**۱ -نام :**در این بخش باید مقدار رو وارد کنید. ما اینجا میخواهیم انواع رنگ رو اضافه کنیم. اولین رنگ، رنگ قرمز است.

**۲ -نامک :**در این بخش باید نامک برای شرط بنویسید بهتر است که انگلیسی باشد . **۳ -افزودن رنگ جدید :**چون اسم ویژگی ما رنگ است وسط افزودن و جدید اسم ویژگی رو میاورد. و برای اضافه شدن رنگ باید افزودن رنگ جدید رو بزنید تا رنگ مورد نظر اضافه شود. ما سه رنگ آبی، قرمز و سیاه رو اضافه کردیم حاال دوباره به صفحه محصول بر میگردیم و به سراغ جعبه اطالعات محصول میرویم در این جعبه به تب ویژگی ها میرویم و از منوی آن ویژگی رنگ رو انتخاب میکنیم و روی دکمه **افزودن** کلیک می کنیم مانند تصویر زیر :

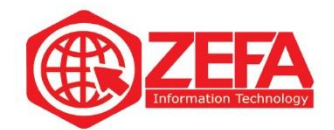

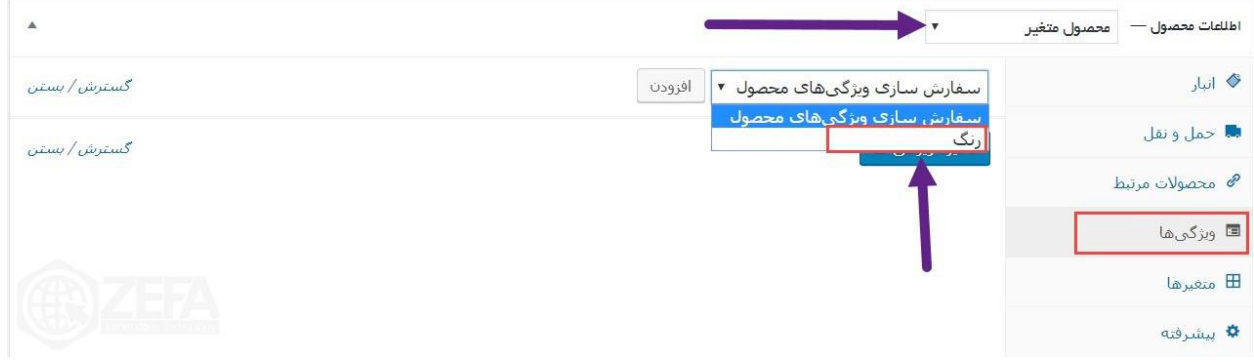

# بعد از افزودن ویژگی باید از بخش مقدارها، رنگ های مورد نظر رو انتخاب کنید مانند تصویر زیر :

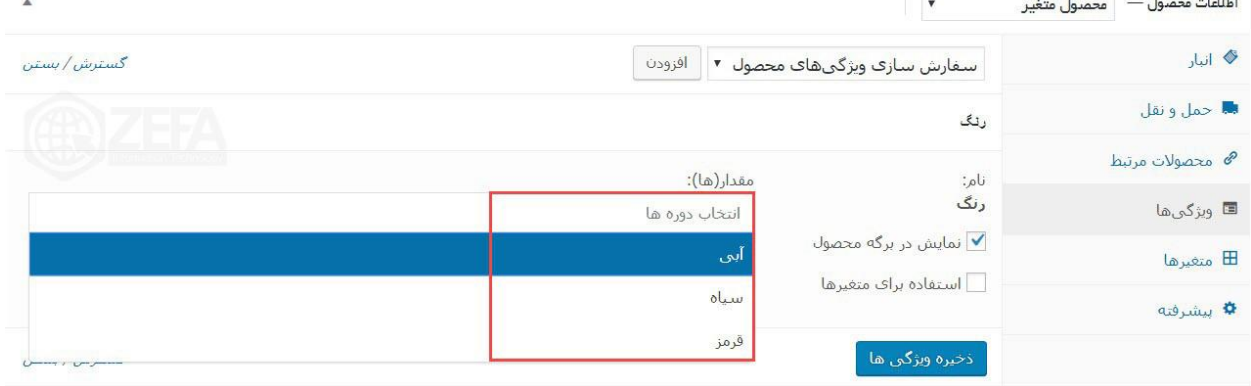

بعد از اینکه مقدارها رو انتخاب کردید باید تیک گزینه **استفاده برای متغیرها** رو بزنید تا از این ویژگی در بخش متغیرها استفاده کنیم. مانند تصویر زیر:

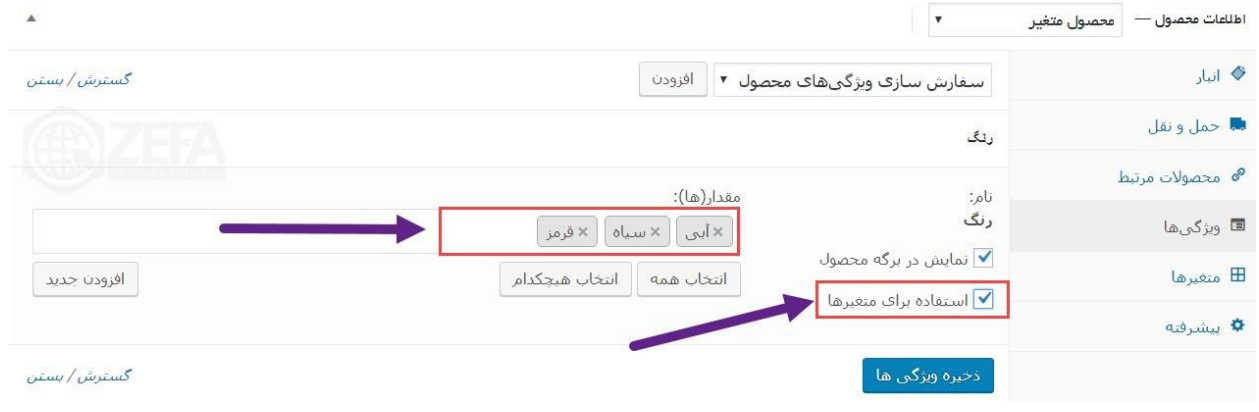

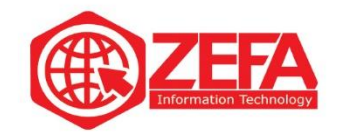

حال باید این تنظیمات رو ذخیره کنید. کافیه روی گزینه ذخیره ویژگی ها کلیک کنید تا این تنظیمات ذخیره شود.

در ادامه آموزش محصول متغیر در ووکامرس، کارمون با تب ویژگی ها تموم شد به سراغ تب متغیرها می رویم. در این تب باید از ویژگی هایی که قبال اضافه کردیم متغیر بسازیم. کافیه وارد تب متغیر شویم و از باال ساخت متغیرها از همه ویژگی ها رو کلیک کنید و دکمه **برو** رو بزنید مانند تصویر زیر:

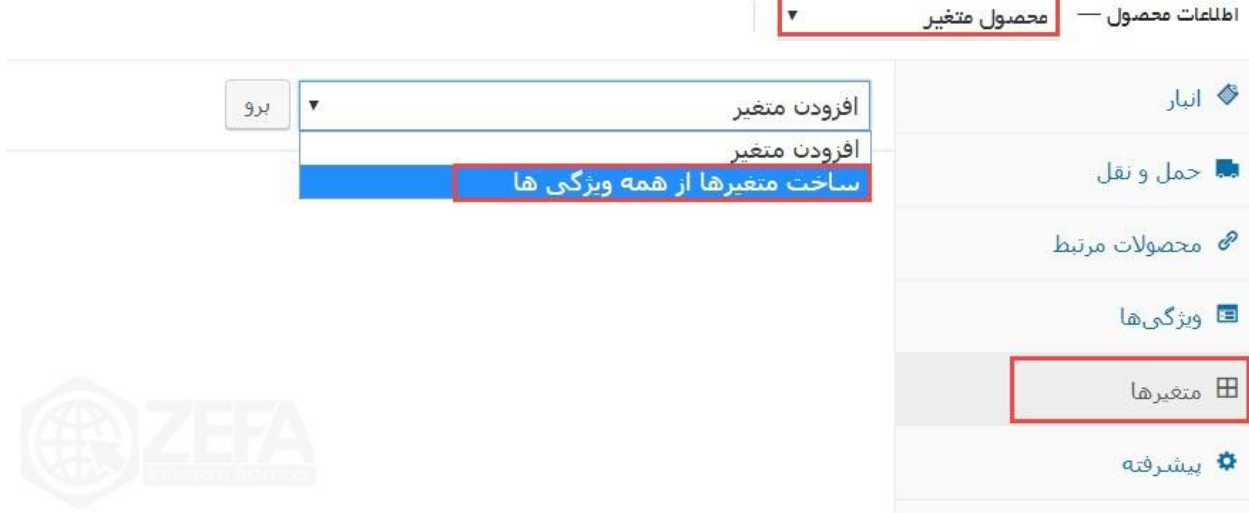

بعد از اینکه دکمه **برو** رو زدید، ویژگی ها اضافه می شود مانند تصویر زیر:

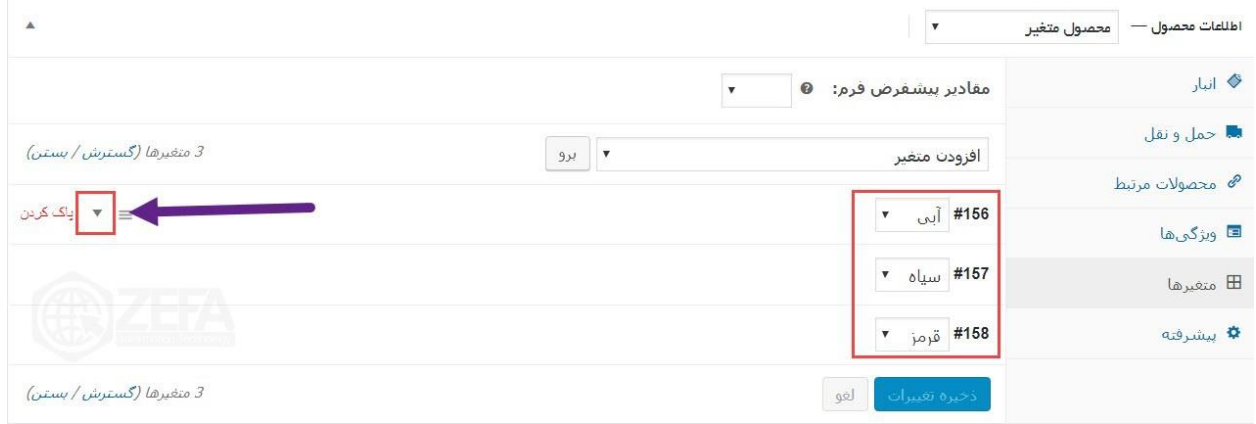

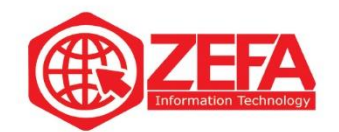

خب االن ما ویژگی رنگ ها رو اضافه کردیم باید برای هر کدوم قیمت در نظر بگیریم کافیه رو فلش سمت چپ کلیک کنید تا صفحه رنگ مورد نظر باز شود مانند تصویر زیر :

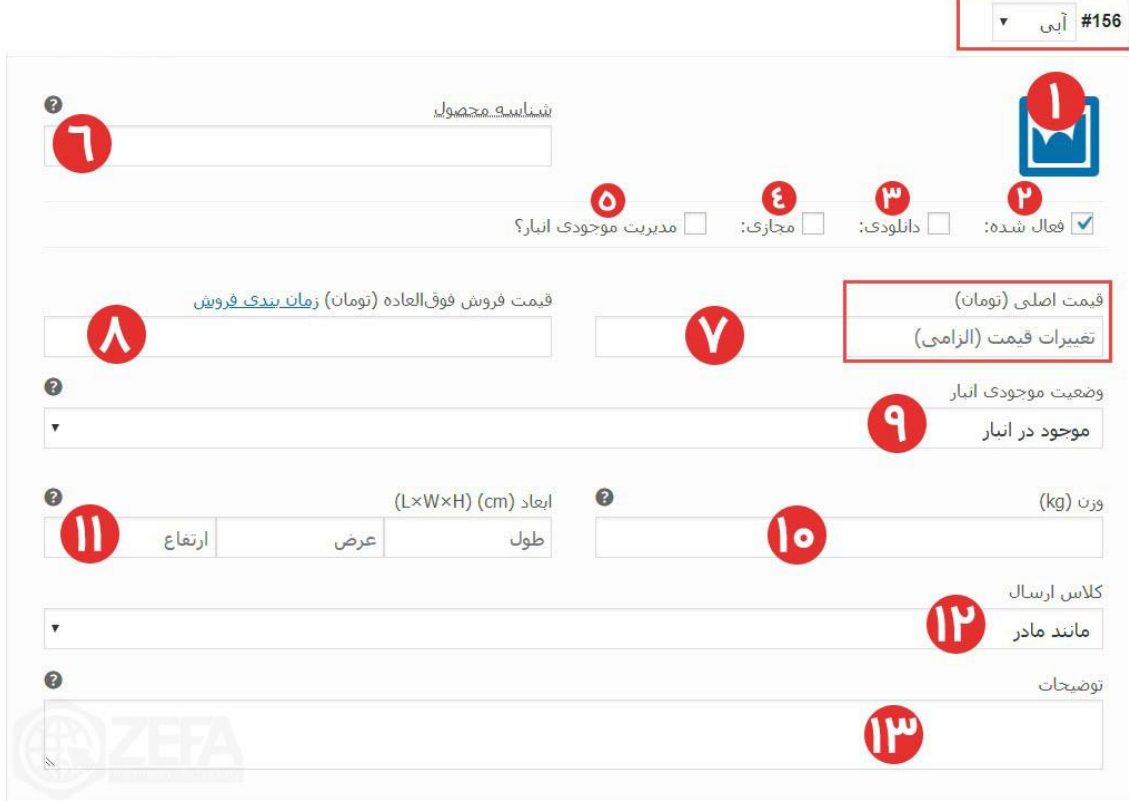

**۱ -آیکن :**در این بخش میتوانید برای رنگ آبی این محصول عکس انتخاب کنید. بهتره رنگ محصولی که آبی رنگ است را وارد کنید . **۲ -فعال شده :**یعنی شما این محصول با این رنگ رو فعال کرده اید. برای فعال سازی یا غیر فعال کردن از این

**۳ -دانلودی :**اگر محصول دانلودی است میتوانید از این گزینه استفاده کنید. چون اینجا محصول ما ساعت است نیاز به تیک این گزینه نیست .

**۴ -مجازی :**اگر محصول شما احتیاج به ارسال پستی نداشته باشد این گزینه رو فعال میکنید. یعنی این محصول مجازی است.

**۵ -مدیریت موجودی انبار :**اگر تیک این گزینه رو بزنید دو فیلد دیگر اضافه می شود.

گزینه استفاده کنید .

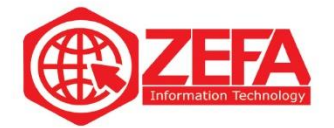

**۶ -شناسه محصول :**این بخش مربوط به شناسه محصول یا همون SKU است. **۷ -قیمت محصول :**در این بخش قیمت این محصول رو وارد میکنید . **۸ -قیمت فروش فوق العاده :**اگر خواستید این محصول رو در حالت فروش فوق العاده قرار دهید کافیه قیمت رو وارد کنید و اگر خواستید زمان مشخص کنید کافیه روی گزینه زمان بندی فروش کلیک کنید. **۹ -وضعیت موجودی در انبار :**از طریق این گزینه میتوانید وضعیت محصول در انبار رو تغییر دهید آیا محصول موجود هست یا نه، یا اصال در حال پیش خرید باشد . **۱۰ -وزن :**در این بخش میتوانید وزن محصول را وارد کنید که بر اساس کیلو گرم مشخص می شود. **۱۱ -ابعاد :**در این بخش میتوانید طول، عرض و ارتفاع محصول رو مشخص کنید . **۱۲ -کالس ارسال :**اگر در بخش **تنظیمات حمل و نقل ووکامرس**، کالس خاصی رو تعریف کردید یعنی روش خاصی برای **ارسال مرسوله** میتوانید در این بخش آن را انتخاب کنید . **۱۳ -توضیحات :**در این بخش میتوانید یک نام و توضی حات برای این متغیر تعریف کنید . **توجه :**برای دو رنگ بعدی هم تغییرات رو لحاظ میکنید و تنظیم کرده و روی دکمه **ذخیره تغییرات** کلیک میکنید تا ذخیره شود. بعد از اینکه این تغییرات رو انجام دادید و محصول رو منتشر کردید وارد صفحه محصول در سایت شوید. اگر توجه کنید بخش انتخاب رنگ مشخص شده و تا انتخاب رنگ رو نزنید قیمت محصول نمایان نمی شود. مثل تصویر

زیر:

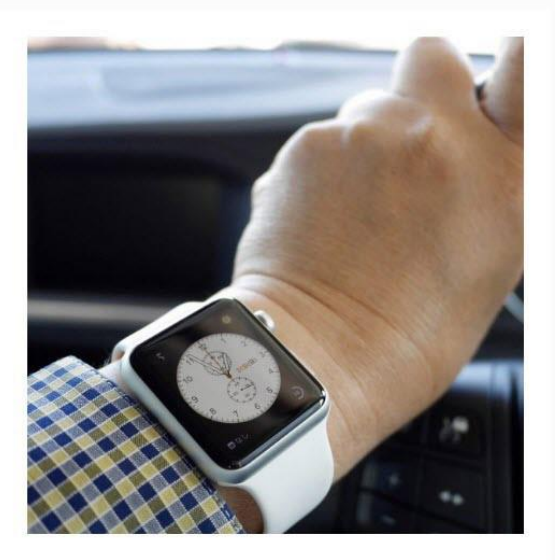

ساعت ایل

تومان47,000.00-تومان450,000.00

لورم اییسوم متن ساختگی با تولید سادگی نامفهوم از صنعت چاپ و با استفاده از طراحان گرافیک است. چاپگرها و متون بلکه روزنامه و مجله در ستون و سطرآنچنان که لازم است و برای شرایط فعلی تکنولوژی مورد نیاز و کاربردهای متنوع با هدف بهبود ابزارهای کاربردی می باشدلورم ایپسوم متن ساختگی با تولید سادگی نامفهوم از صنعت چاپ و با استفاده از طراحان گرافیک است.

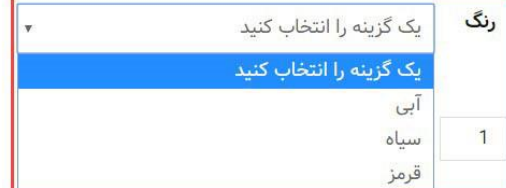

شناسه محصول: نامعلوم دسته: محصولات ویژه